# TRAVELPORT GALILEO BOOKING GUIDE

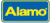

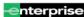

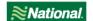

# Within formats, replace ZZ with applicable car vendor code—AL, ET or ZL

(except for billing number in /G- field--if you're booking National, you may need to use NL instead of ZL).

| 045                                | A 1 / A I I | A DIL | The same of | ABIE     | E A   |    |
|------------------------------------|-------------|-------|-------------|----------|-------|----|
| $\mathbf{I} \mathbf{A} \mathbf{R}$ | AVAIL       |       |             |          | 15-7A | ES |
|                                    |             |       |             | m11/15/1 |       |    |

Display with flight segments

/#+CAL/ZZ (# = air segment)

Display without flight segments

CAL05SEP-08SEPMIA/ARR-10A/DT-10A/ZZ

Display Local Availability & Rates

CAL05SEP-08SEPORLR02/ARR-10A/DT-10A/ZZ

Display One-way between Airport

CAL05SEP-08SEPMIA/ARR-10A/DT-10A/ZZ/DO-TPA

Display One-way Airport to Local

CAL05SEP-08SEPMIA/ARR-10A/DT-10A/ZZ/DO-ZZORLR02

Display One-way Local to Airport

CAL05SEP-08SEPORLR02/ARR-10A/DT-10A/ZZ/DO-TPA

Display One-way Local to Local

CAL05SEP-10SEPORLR02/ZZ/ARR-10A/DT-10A/DO-ZZORLC01

#### **OPTIONAL SHOP QUALIFIERS**

Display by Car Type .ICAR

Display Contracted Rate or Direct Bill /CD-ZZcontractid

Display Contracted Rate/Billing Number required /CD-ZZcontractid/ID-ZZbillingnumber

Display Contracted Rate with Loyalty Number† /CD-ZZcontractid/ID-**ZZ**emclubno (if billing # required, use sell qualifier below)

Display in a different currency /\$XXX

Display by Emerald Club number /ID-**ZZ**emclubno

Display Unlimited Miles /UNL

#### SELL FORMATS

Reference Sell from Availability Display 0A# (# = line number)

Direct Sell between Air Segments /#+0CAR**ZZ**ICAR (# = air segment)

Direct Sell without Air Segment OCARZZMIA05SEP-08SEPCCAR/ARR-10A/DT-10A

Direct Sell Local Location 0CAR**ZZ**ORL05SEP-08SEPCCAR/PUP-ORLR02/ARR-10A/DT-10A
Passive Segment 0CAR**ZZ**ORL05SEP-08SEPCCAR/PUP-ORLR02/ARR-10A/DT-10A
0CAR**ZZ**ORL05SEP-08SEPCCAR/PUP-ORLR02/ARR-10A/DT-10A
0CAR**ZZ**ORL05SEP-08SEPCCAR/PUP-ORLR02/ARR-10A/DT-10A

## **OPTIONAL SELL QUALIFIERS**

#### (SI field should be last qualifier)

†Billing Number (when shop contains Contract & Loyalty Number)/G-ZZbillingnumberBilling Reference/BR-XXXXXXX (up to 25 alphanumeric for PO, job number, etc.)Child Seat/Infant Seat/SQ-CST (use a - (dash) between multiple entries)

/st cost (as a factor multiple chartes

Coupon Code /SI-PC-XXXXXX

Credit Card Guarantee /G-XX98754321012345EXPMMYY (XX=credit card code)

Direct Sell with Contract ID, Loyalty Number and Billing Number /CD-contractid/ID-emclubno/G-**ZZ**billingnumber

Flight Information /ARR-DL123

Name (if different than first name in PNR)

/NM-LAST FIRST

/SO NVS (use a \_\_\_(dash) between multiple entries)

Navigational Equipment /SQ-NVS (use a - (dash) between multiple entries)

Renter Email Format /TM-RENTER.EMAIL@DOMAIN.COM

Renter Telephone /PT-987-123-4567

Supplemental Information /SI-XXXXXX (use space between multiple entries)

Voucher Payment (see Helpful Hints section) /SI-VI--XXXXXXX (two dashes following VI)
Voucher Payment-Full Credit (Expanded Electronic Voucher) /EVV-FC/BN-billingnumber

Voucher Payment-Days/Group (Expanded Electronic Voucher) /EVV-GDA/BN-billingnumber

Voucher Payment-Value (Expanded Electronic Voucher) /EVV-EUR123.45/BN-billingnumber (destination currency)

#### LOCATIONS

Display list of locations by city

Display airport location policy

CAISEA/ZZ

CADZZMDW

Display local location policy

CP\*ZZSFOC08

# TRAVELPORT GALILEO BOOKING GUIDE

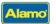

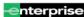

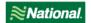

| MISCELLANEOUS                       |                                                            |
|-------------------------------------|------------------------------------------------------------|
| Cancel Segment                      | X# (# = segment number)                                    |
| Redisplay Car Quote                 | CAL*R                                                      |
| Convert currency                    | FZIEUR1000USD                                              |
| Find Currency and Country Codes     | S*COU/COUNTRY NAME                                         |
| Display Rate Rule from Availability | CAVA# (# =line number); CAVS# (#= segment number from PNR) |

## **Helpful Hints**

- A reservation is not complete until the itinerary is ended, ET or ER must be entered after all sells or modifications.
- Do not add Loyalty number with modify format, it needs to be on original shop or direct sell.
- The billing number (if required) should be on the original booking, but IF you are modifying to add a billing number, THEN the
  Contract ID (and Loyalty number, if applicable) must also be passed again in the same entry.
- Verify your confirmation number and rate after a modify, it may have changed due to a forced cancel/rebook.
- To determine which is the correct voucher format to use for your contract, please contact your Alamo/Enterprise/National representative.
- For "Value" vouchers, use the currency used by the destination station.
- To redeem coupons, one can be booked via GDS on your original res by using the coupon qualifier on your sell format. If you need to redeem more than one on the same reservation, please visit the TA version of our brand website (as listed below), where you can book under your IATA and redeem up to three certificates.
- When booking multiple items in the SI field, please use a space to separate items.
- When booking multiple items in the SQ field, please use a dash to separate items.
- The alpha code at the end of the confirmation number will alert you to the level of service at the pick-up location:
  - o AISLE: Follow signs to the Emerald Aisle, choose any car, and proceed to the exit booth
  - BOOTH: Follow signs to the Emerald Club Booth, show ID, and collect your keys and go
  - COUNT: Renters will need to stop at the rental counter or may use the rental kiosk for processing
  - EXCNT: Proceed to the designated Emerald Club Executive counter, show ID, collect your keys and go
  - EXSEL: Follow signs to the Executive Selection, choose any car, and proceed to the exit booth
  - o PRSVC: Priority Service Only available in countries outside US and CA
  - o RESERV: Locate the vehicle row of the reserved car class, choose any car, and proceed to the exit booth
- Emerald Club Special Notes
  - To access the special benefits available to Executive Elite level Emerald Club members, including guaranteed availability
    in US & CA with 24-hour notice, be sure to include their loyalty number in the shop or direct sell formats.
  - The Meet & Greet service offered to Executive VIP level Emerald Club members is not supported for bookings made via the GDS, however, if the member would like to change their profile to Greet Only -- then reservations can be booked via GDS.

### **Assistance**

Travel Advisor Websites <a href="https://nationalcar.com/ta">https://nationalcar.com/ta</a>

https://ta.alamo.com/ https://ta.enterprise.com/

Mobility (advance arrangement for adaptive devices) MobilityAdministration@em.com